All the calendars that appear in your Google calendar can be seen in your Heylife calendar.

You can add additional calendars through your Google account (e.g. Holidays, Sports,Calendar of other users).

 This requires confirmation by email from the owner of the calendar and is done only through Google on a computer.

Please follow Google instructions, click here.

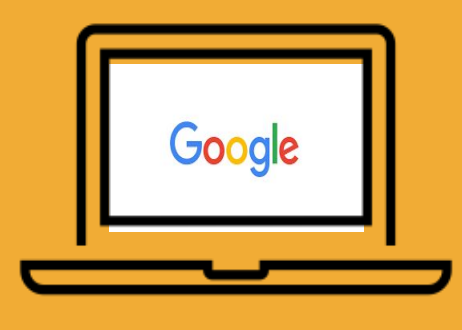

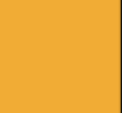

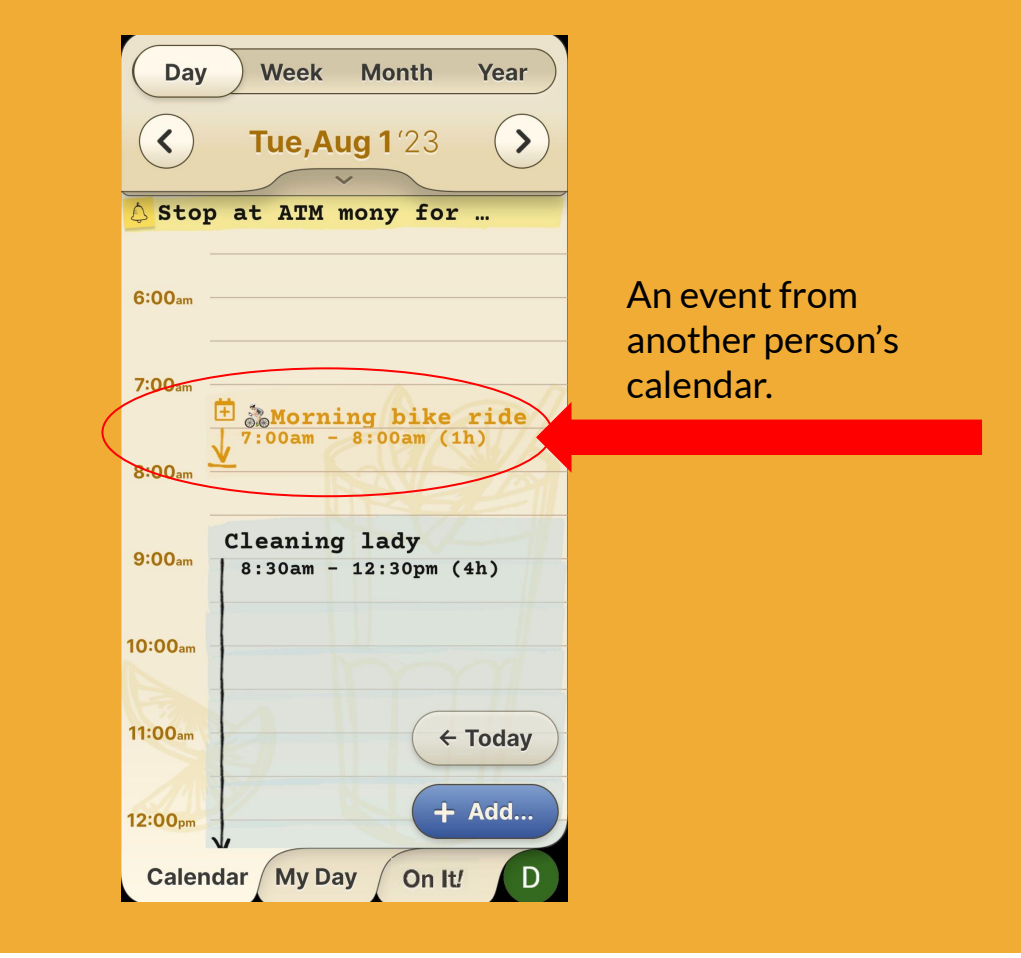

# **Step 1 of 3**

If you already have access to & have added additional calendars to your Google calendar *and* would like to view them in your HeyLife calendar:

Enter enter the **Settings** page of your HeyLife Calendar by pressing your user profile icon located on the bottom right corner.

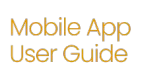

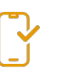

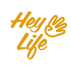

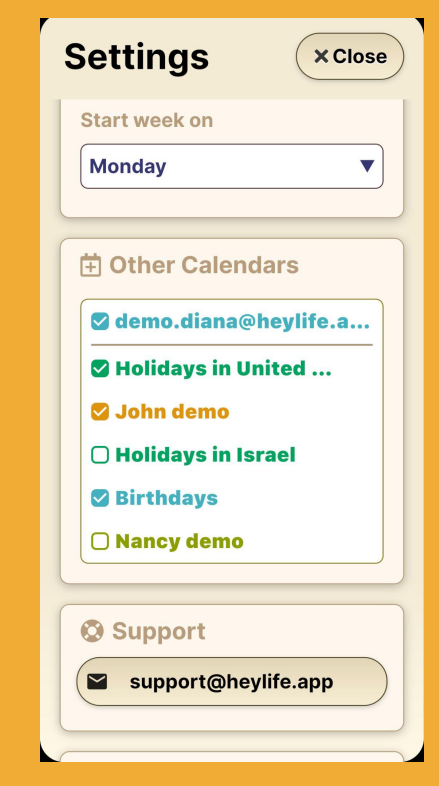

### **Step 2 of 3**

Scroll down to '**Other Calendars**' and select the calendar you want to see. Press '**Close**' to confirm your selection.

The chosen calendar will then become visible.

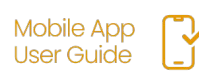

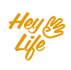

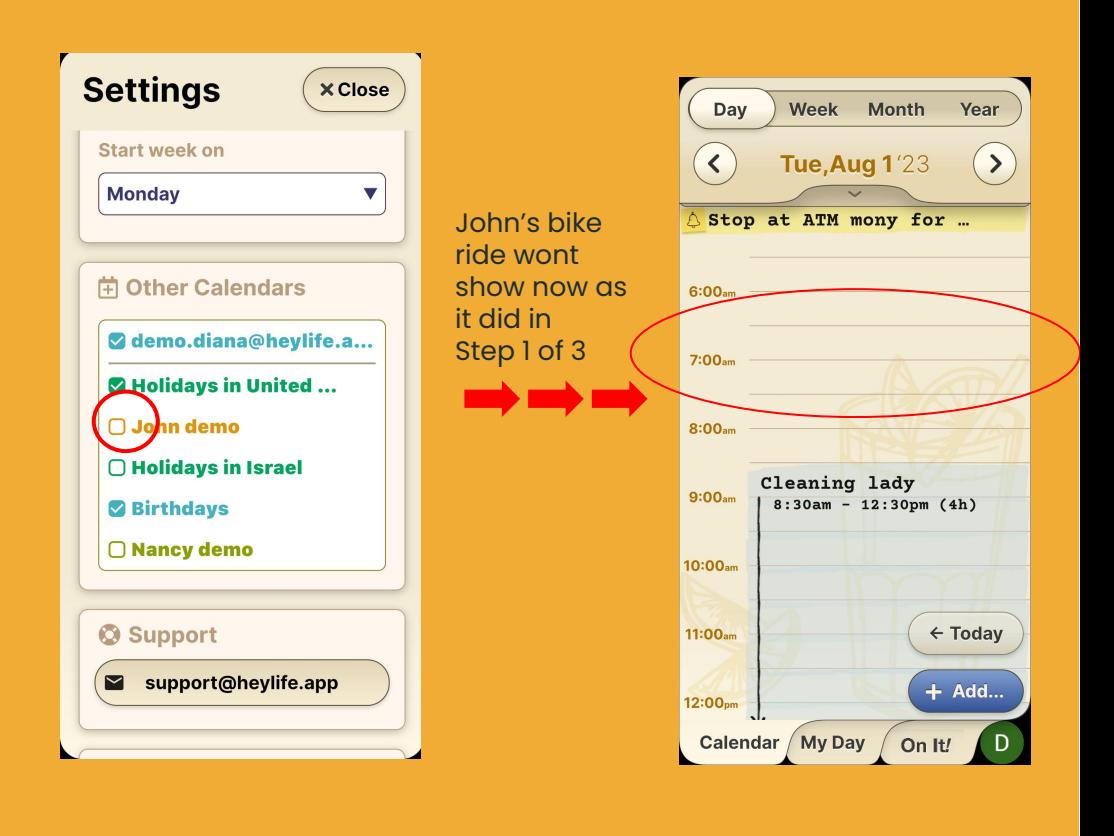

### **Step 3 of 3**

Note: only "checked" calendars will display on your HeyLife Calendar. In the example above "John's" calendar is deselected, so his activities do not show in the calendar.

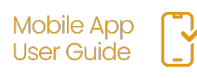

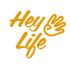